– получение диффузионного слоя в широком интервале толщин (от 6 до 300 мкм) с высокой регулируемостью и равномерностью;

– восстановление защитного покрывного слоя в случае его повреждения;

– увеличение срока эксплуатации изделий по сравнению с ресурсом работы изделий, покрытых традиционным способом термодиффузионного цинкования;

– сохранение при цинковании резьбовых соединений геометрии, профиля и диаметра резьбы;

– сокращение вредных выбросов в окружающую среду.

Таким образом, на основании проведенного анализа термодиффузионноецинкование с применением индукционного нагрева имеет ряд преимуществ связанных как с производительностью применяемого способа нагрева, обеспечивающего меньшие энергозатраты, так и с особенностями формируемого на изделии диффузионного слоя, обладающего более высокими эксплуатационными характеристиками в сравнении с покрытиями, наносимыми традиционными методами цинкования. В сравнение с традиционными способами формирования цинковых интерметаллидных диффузионных слоев индукционное термодиффузионное цинкование позволяет формировать цинковые диффузионные слои с преимущественным формированием δ-фазы в поверхностной зоне насыщаемого изделия, обладающей наиболее выгодной совокупностью эксплуатационных характеристик (сочетание параметров микротвердости, пластичности и коррозионной стойкости).

## **Список использованных источников**

1. Гурченко, П.С. Упрочнение при индукционном нагреве и управляемом охлаждении / П.С. Гурченко. – Гомель: ИММС НАНБ, 1999. – 193 с.

2.Теория и технология химико-термической обработки: учеб. пособие/ Л.Г. Ворошнин, О.Л. Менделеева, В.А. Сметкин. – М.: Новое знание; 2010. – 304 с.

3. ОАО «ВИАСМ» [Электронный ресурс] / Новый способ нанесения защитных покрытий. Режим доступа: [http://www.viasm.ru/novyi\\_sposob.htm.](http://www.viasm.ru/novyi_sposob.htm) – Дата доступа: 13.03.2019.

## УДК 621.74

## **Изучение оцинкованных стальных крепежных элементов узлов металлоконструкций**

Магистрат Бачило Д.Н. Научный руководитель – Константинов В.М. Белорусский национальный технический университет г. Минск

На сегодняшний день при эксплуатации аттракционов существует проблема обеспечения безотказной работы крепежных элементов. Механический и коррозионный износ крепежных элементов в процессе эксплуатации приводит к увеличению динамических нагрузок (аттракцион является сложным механизмом), что может привести к их разрушению. Задачей является выбор покрытия крепежных элементов, которое позволило бы обеспечить сохранение механических свойств. Сейчас много различных технологий и видов нанесения коррозионностойких цинковых покрытий. Учитывая такие факторы, как экологическая безопасность, энергетические затраты, необходимость утилизации отходов производства, оказание влияния на прочностные характеристики, возможность качественного нанесения покрытия на элементы с резьбой, покрытие, полученное при термодиффузионномцинковании в порошковых средах, является более предпочтительным.

Средняя толщина диффузионного (равномерного, с хорошей адгезией) слоя на образцах составляет порядка 20 мкм. Значения твердости крепежных элементов с диффузионным цинковым покрытием составляют 29–47 HRC. Временное сопротивление разрыву образцов  $\sigma_{\text{B}}$ 513,8–783,2 МПа, предел текучести образцов  $\sigma_{0,2}$  310–550 МПа, чтообеспечивает заявляемые требования при проектировании. Проведение грузовых испытаний с нагрузкой, превышающей на 20% рабочую и контроль ультразвуковым и магнитопорошковым методами позволяют применитькрепежные элементы стермодиффузионным цинковым покрытием на аттракционах.

УДК 004.91

## **Создание нумерованных формул в MSWord версий выше 2007**

Студенты гр. 10405118: Литвин Д.Н, Матюков И П.. Научный руководитель – Мельниченко В.В. Белорусский национальный технический университет г. Минск

Как известно нумерация формул в ранних версиях MS Office присутствовала. Затем она отменена разработчиками. Но необходимость вставки нумерованных формул существует. Особенно в больших научных документах. Возможно, фирма-разработчик MS Office предполагает, что это простой вопрос.

Предлагаем свою версию решения этого вопроса. Опишем пошаговое действие. Так как формула должна располагаться по центру выделенной ширины теста в строке и номер формулы выравнивается по правому краю напрашивается следующее действие. Строку для формулы представим в виде строки таблицы, состоящей из трех клеток. Первая клетка – это отступ формулы по левому краю. Вторая клетка – сама формула. И последняя клетка – место для расположения номера формулы.

Начинаем. В пункте меню **Вставка**, выбираем инструмент *Таблица*

| ■日ちです                                                               | Документ1 - Microsoft Word                                                                  |                                                                                                    |                                                        |                                                |   |                                               |                                                                     |                       |                                                                              |                                                                                                    |                                   |
|---------------------------------------------------------------------|---------------------------------------------------------------------------------------------|----------------------------------------------------------------------------------------------------|--------------------------------------------------------|------------------------------------------------|---|-----------------------------------------------|---------------------------------------------------------------------|-----------------------|------------------------------------------------------------------------------|----------------------------------------------------------------------------------------------------|-----------------------------------|
| ФАЙЛ<br>ГЛАВНАЯ                                                     | <b>BCTABKA</b>                                                                              | ДИЗАЙН<br>РАЗМЕТКА СТРАНИЦЫ<br>ССЫЛКИ<br>РАССЫЛКИ<br><b>РЕЦЕНЗИРОВАНИЕ</b><br>ВИД<br><b>РАЗРАБОТЧИК</b> |                                                        |                                                |   |                                               |                                                                     |                       |                                                                              |                                                                                                    |                                   |
| • Титульная страница *<br><b>Пустая страница</b><br>Разрыв страницы | $\Box$<br>Таблица                                                                           | ≜⊕<br>Рисунки Изображения Фигуры<br>из Интернета                                                        | <b>G</b> SmartArt<br>П Диаграмма<br><b>ФА</b> СНИМОК * | <b>Магазин</b><br>• Мои приложения » Википедия | W | <b>TELEL</b><br>m(f)<br>Видео из<br>Интернета | <b>В</b> Гиперссылка<br>• Закладка<br><b>Ца Перекрестная ссылка</b> | --<br>w<br>Примечание | Верхний колонтитул -<br>Нижний колонтитул *<br><sup>#</sup> Номер страницы * | $\Xi$ + $\Box$<br>$A \equiv$<br>$4 - \frac{1}{20}$<br>Текстовое<br>$\mathop{\stackrel{\mathrm{AE}}{=}}\nolimits{}^{\star}\mathop{\blacksquare}\nolimits{}^{\star}$<br>поле - | П Уравнение *<br>$\Omega$ Символ» |
| Страницы                                                            | Таблицы                                                                                     | Иллюстрации                                                                                             |                                                        | Надстройки                                     |   | Мультимедиа                                   | Ссылки                                                              | Примечания            | Колонтитулы                                                                  | Текст                                                                                                    | Символы                           |
| Навигация<br>Поиск в документе                                      | Добавить таблицу<br>Таблица - это отличный<br>способ упорядочить<br>информацию в документе. |                                                                                                    |                                                        |                                                |   |                                               |                                                                     |                       |                                                                              |                                                                                                    |                                   |
| ЗАГОЛОВКИ                                                           |                                                                                             | Дополнительные сведения                                                                                 |                                                        |                                                |   |                                               |                                                                     |                       |                                                                              |                                                                                                    |                                   |

Рисунок 1 – Окно вставки таблицы

Затем выбираем в образце одну строку из трех клеток. Получим следующую таблицу.

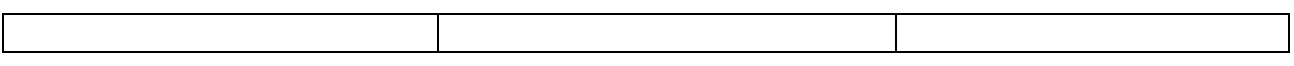

Щелкнем на таблице правой клавишей мыши и выберем в контекстном меню *Свойства таблицы*. Появится диалоговое окно*Свойство таблицы*. Выберем закладку Столбец. И выставим в сантиметрах ширины всех столбцов. Первый столбец – 1,25 см, последний также – 1,25 см.

Уберем отображение границ. Тогда таблица будет видна в документе, но на печати они уже не будут видны. Ниже видим строку для будущей формулы.

Сейчас надо в среднюю клетку вставить формулу. Ставим указатель мыши в эту клетку. Указываем выравнивание по центру. Идем на закладку **Вставка** и выбираем в последнем блоке *Символы* инструмент *Уравнение* следующим образом. Рядом с ним справа отображена маленькая стрелочка-треугольник. Открываем список вариантов уравнение, нажимаем на этот треугольник. В самом низу выбираем строку *Вставить новое уравнение*. В средней